令和5・6年度

## 名護市建設工事入札参加資格審査申請書

# 入 力 手 引 書 (県内業者用)

名護市役所 総務部 工事契約検査課

入力の手引き(建設工事)

## 1 基本的な操作方法

(1)申請書様式の切替:名護市ホームページよりダウンロードしたフォルダ内の「Nago KenNai Kouji」ファイルにデータ提出 の必要な様式が含まれております。各種様式名別でシートを分けておりますので、「Nago KenNai Kouji」ファイルの画面下のシート名をクリックして入力したい様式へ切り替えて下さい。

- ②入力項目 :申請書の各種様式において、白色で枠取りされている箇所が入力項目になります。
- ③入力文字の書式 :基本的には「全角入力」とし、英数字の他、記号等については「半角入力」とします。また、その他 項目別で入力方法の 指定がある場合、入力欄をクリックしますとメッセージが表示されますので、 その内容に従って入力して下さい。

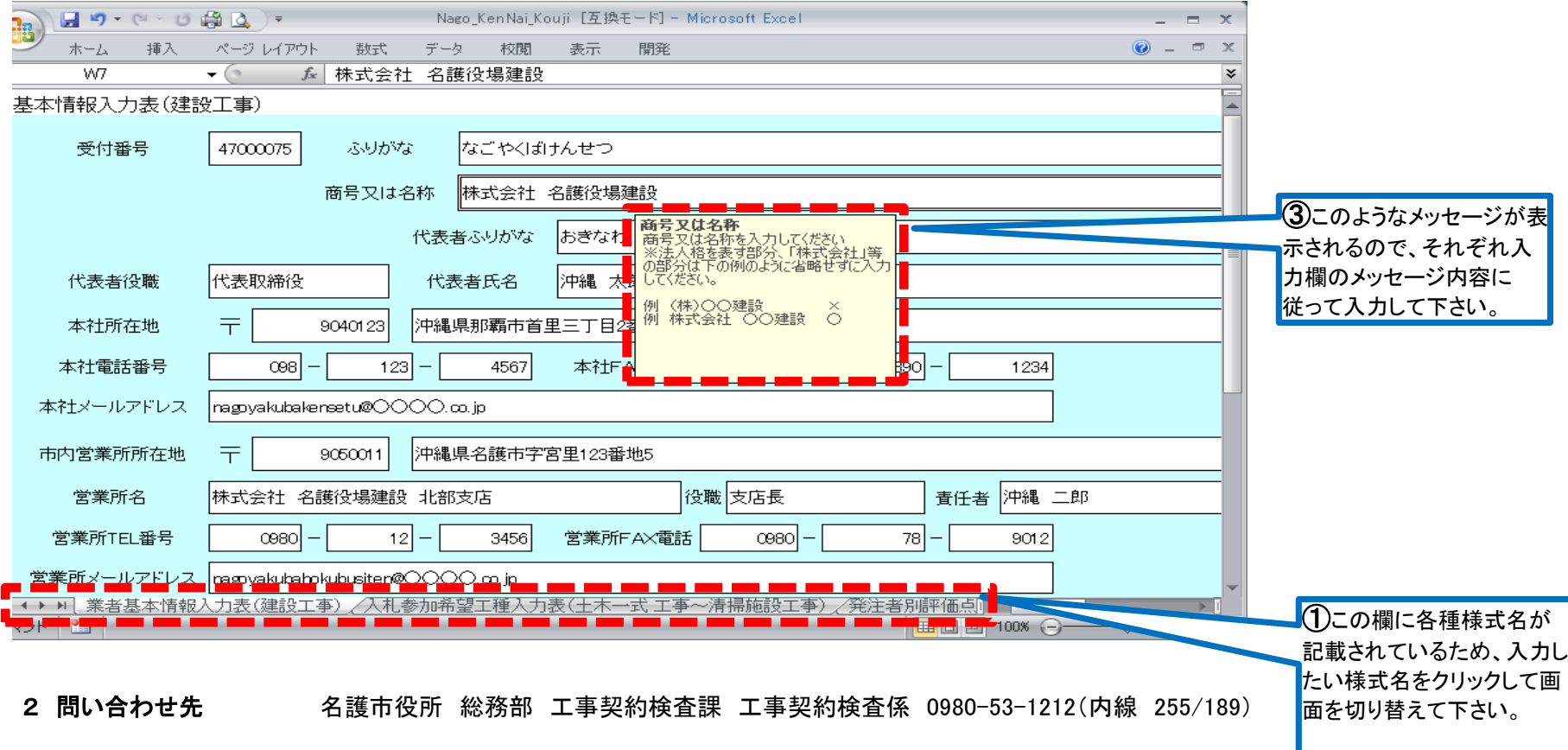

#### 【業者基本情報入力表】

この様式は、「商号」、「住所」及び「代表者」等、申請者の基本情報を入力するものです。入力については下記事項及び入力欄コメントに従い行って下さい。

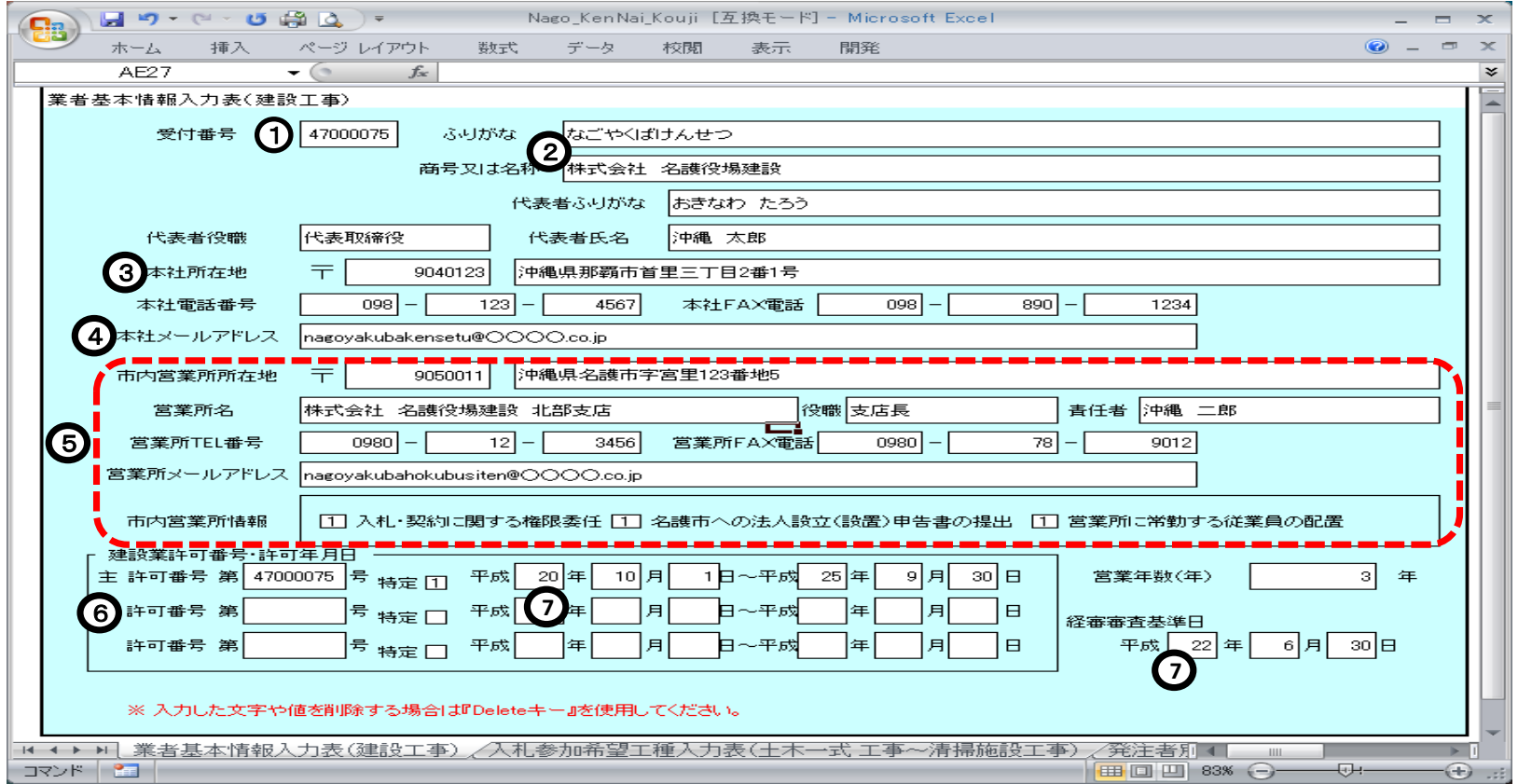

(1)「受付番号」欄には、大臣・知事コード+建設業許可番号を間にハイフンを入れずに入力して下さい。

※「大臣・知事コード」について、沖縄県知事許可は「47」、国土交通大臣許可は「00」を入力して下さい。

②「商号又は名称」欄は、法人格の種類を表す名称については省略せずに入力してください。また法人格の種類を表す名称と社名の間には全角スペースを 入力して下さい。

「ふりがな」欄については、法人格の種類を表す名称のふりがなは入力せず、社名のふりがなのみ入力して下さい。

③「所在地入力」欄は、県名から始め、市・区・字・丁目等の間はスペースを空けず、数字は半角で入力して下さい。また、丁目・番・号・番地等は省略せず、 登記簿謄本等に記載された住所を入力して下さい。

④フリーメール(例:○○○@yahoo.co.jp)及び携帯アドレス(例:○○@ezweb.ne.jp)は**記入しないでください。**現在本市では**電子メールにより指名通知情報の配信 を行っております。そのため、確実に受信確認ができるメールアドレス**を記入してください。

⑤この枠内は「名護市内営業所」に関する入力欄です。市外業者で名護市内に営業所を設置されてない方は入力する必要はございません。 入力方法については上記①~④と同様。

⑥「許可番号」欄の入力は上記①同様、大臣・知事コード+建設業許可番号を<mark>聞にハ*イ*フンを入れず</mark>に入力して下さい。

## 【入札参加希望工種入力表】

この様式は入札参加登録を希望する工種の選択や経審結果通知書の経審点・完工高、事務所の専任技術者情報を入力するものです。入力については 下記事項及び入力欄コメントに従い行って下さい。

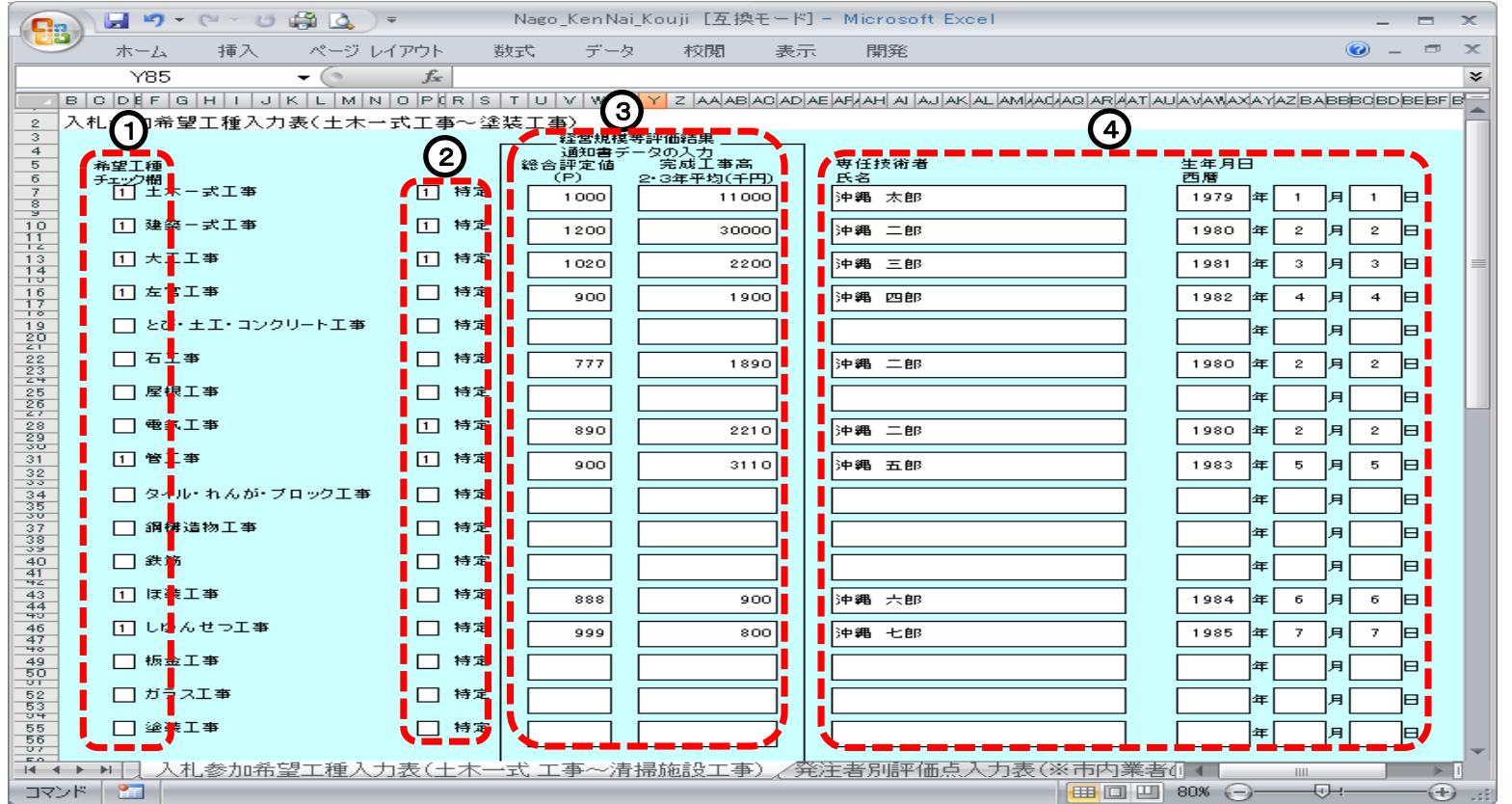

①「希望工種チェック欄」について、名護市の入札参加登録を希望する工種には「1」を入力して下さい。ただし、入札参加登録を希望する工種の経審を受けてお り、経審通知書に一定の「完成工事高」※1がなければ登録することは出来ません。

※1:経審通知書に記載する完成工事高について、経審通知書に記載する完成工事高について、土木一式・建築一式・電気・管・造園の5工種は500万円以上、 水道施設工事は100万円以上、その他の工種については10万円以上の実績を有することが登録要件となります。

②当該項目について、特定建設業許可を有する工種には「1」を入力して下さい。一般建設業許可の場合又は建設業許可を持っていない工種については入力す る必要はございません。

③「経営規模等評価結果通知書データの入力」欄について、経審通知書に記載された「総合評定値」及び「2~3年平均完成工事高」を入力して下さい。この入力 欄は入札参加登録希望の有無に関わらず、経審通知書に記載された内容を必ず転記して下さい。 ※重要

(4)「専任技術者」入力欄について、建設業法第7条第2号に規定する営業所の専任技術者の氏名及び生年月日を入力して下さい。 <mark>姓と名の間には全角スペース</mark> を入力し、生年月日は西暦で記入して下さい。

## 【発注者別評価点入力表】 ※名護市内業者のみ入力

この様式は「障害者雇用状況」や「地域貢献活動」等の発注者別評価点に関する項目を入力するものです。この様式については名**護市内に本店を置く業者** のみ入力を行います。本店が名護市以外にある業者については入力する必要はございませんので次の【技術職員有資格者名簿】をご覧ください。

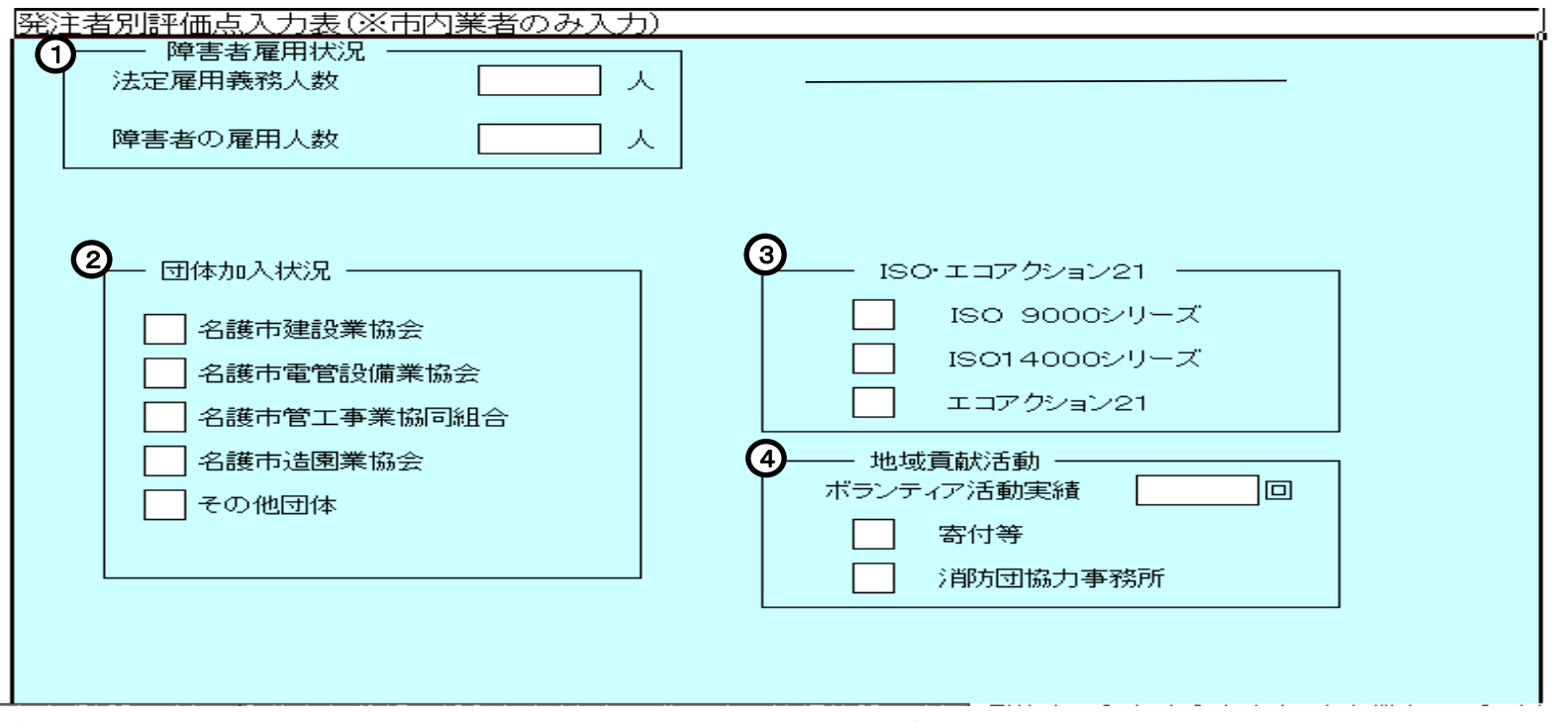

①「障害者雇用状況」について、令和4年6月1日時点での障害者雇用促進法に基づき「会社に義務付けられている障害者雇用数」及び「実際の障害者雇用数」 をそれぞれ入力して下さい。

②「団体加入状況」について、記載項目の中に加入している団体がある場合は、「1」を入力して下さい。「その他団体」の詳細については、「令和5・6年度名護市 入札参加資格における主観的事項算定(発注者別評価点)について(建設工事)」第5項にその定義を明記しておりますのでそちらをご覧ください。

③「ISO・エコアクション21」について、ISO9000・14000及びエコアクション21の中で、認証取得・登録をしているものには「1」を入力して下さい。

④「地域貢献活動」について、令和2年4月1日から令和4年3月31日までの間にボランティア活動及び寄付等の経験実績がある場合は、ボランティア活動実績に は回数を、寄付等がある場合には「1」を入力して下さい。

 名護市消防団協力事業所表示制度実施要綱(平成26年10月1日告示第147-2号)に基づき消防団活動に協力している事業所等である場合には「1」を入力して 下さい。

## 【技術職員有資格者名簿】

この様式は、提出日現在の「建設業に従事する常勤の技術者及び職員」に関する情報について入力するものです。(全従業員(健康保険·厚生年金被保険者 標準報酬決定通知書又は雇用保険被保険者証等の書類で確認ができる常勤従業員)の記入をお願いします)

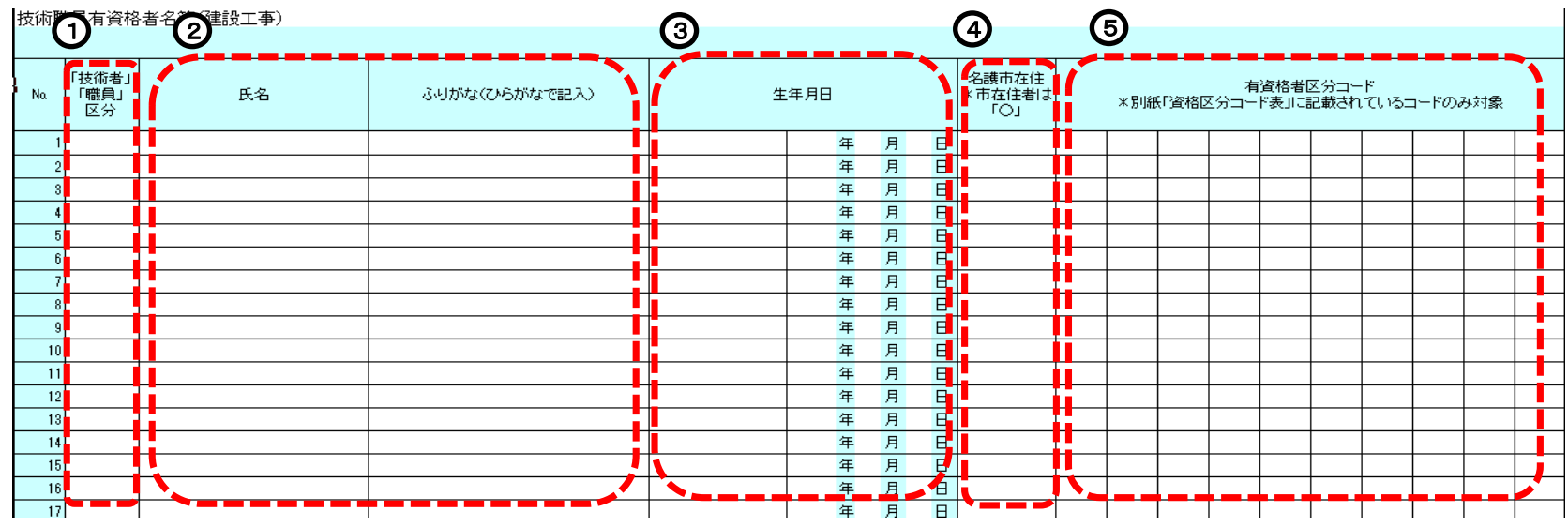

①「技術者」又は「職員」を選択してください。記入する順番は先に「技術者」の記入をすべて行い、続いて「職員」の記入をお願い致します。

②「氏名」及び「ふりがな」入力欄について、提出日現在において常勤している有資格者の氏名及びふりがなを入力して下さい。姓と名の間には全角スペー **ス** スプレール

3「生年月日」入力欄について、上記①で入力した有資格者の生年月日を西暦で入力して下さい。

(4)「名護市在住」入力欄について、申請日時点で名護市に居住する場合は「○」を記入して下さい。

⑤「有資格者区分コード入力欄」について、上記①で入力した有資格者の保有する資格を、別紙「資格区分コード表」の分類に従い入力して下さい。なお、 1人の技術職員について入力できる資格コードは10個までとなっております。

※1人の技術者が同一資格の級違い(例:土木施工管理技士の1級·2級)を保有している場合、上位の級のみ入力して下さい。

## 【全項目入力終了後】

必要事項の入力及び確認作業が完了しましたら「Nago KenNai Kouji」ファイルを、ファイル名を変更せず保存し、下記アドレスへ送付して下さい。以上で申請書 の入力作業は終了となります。 送付先アドレス sinsei@city.nago.lg.jp